# J'apprends à nettoyer mon ordinateur

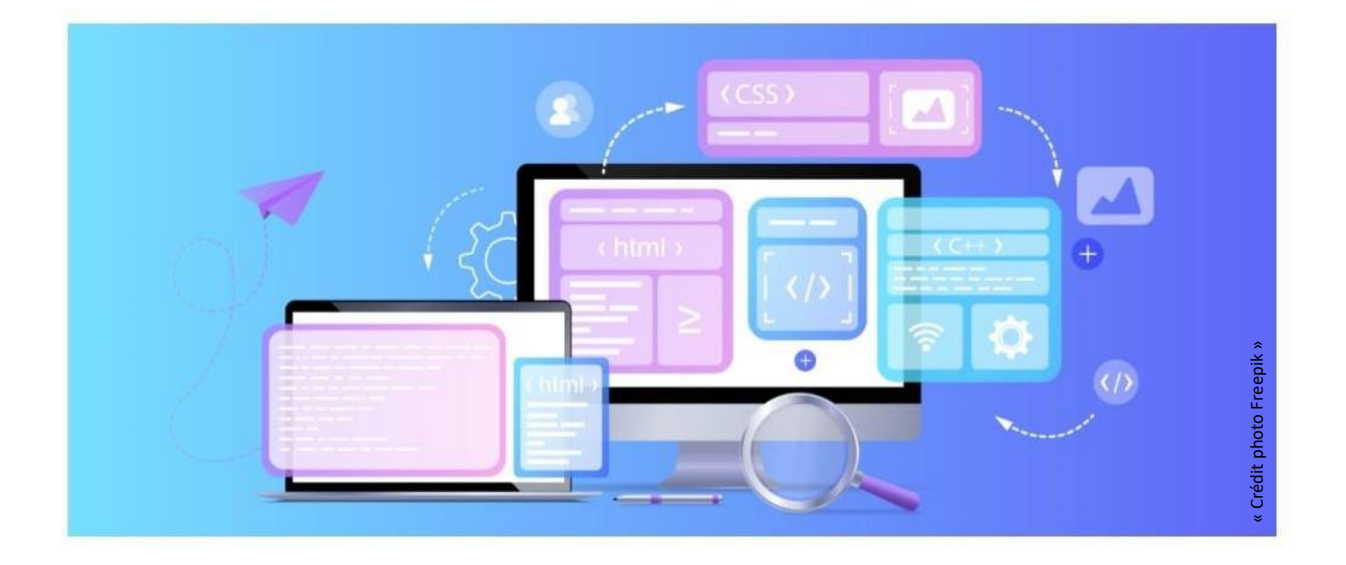

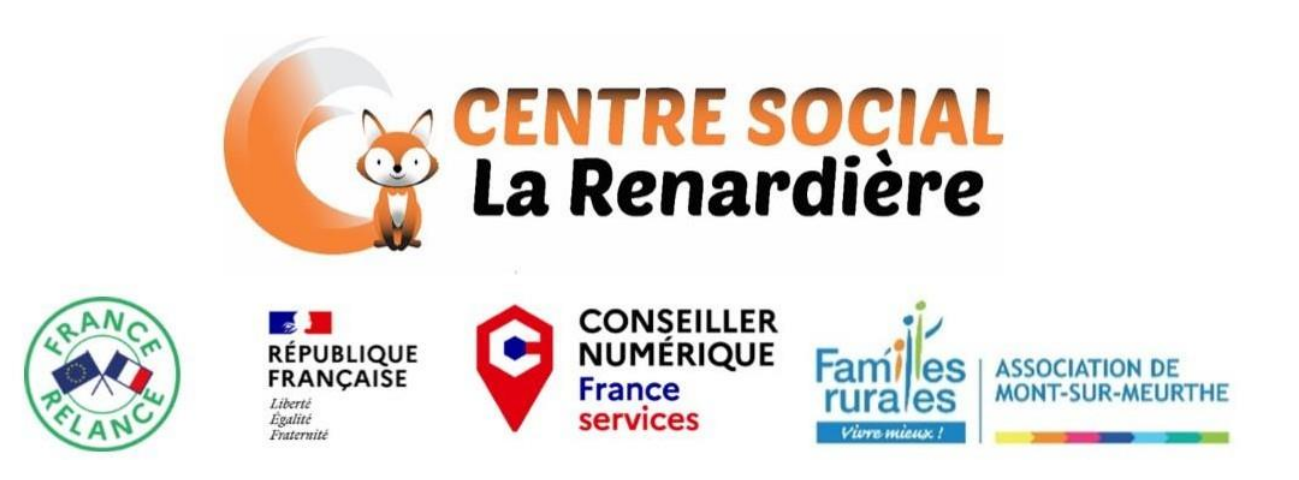

## Les Mises à jour :

Les mises à jour sont essentielles pour le bon fonctionnement de votre ordinateur. Il faut donc vérifier si elles sont toutes installées.

Pour cela, appuyez sur démarrer (logo Windows) et cliquez sur l'engrenage situé au-dessus du bouton "marche/arrêt".

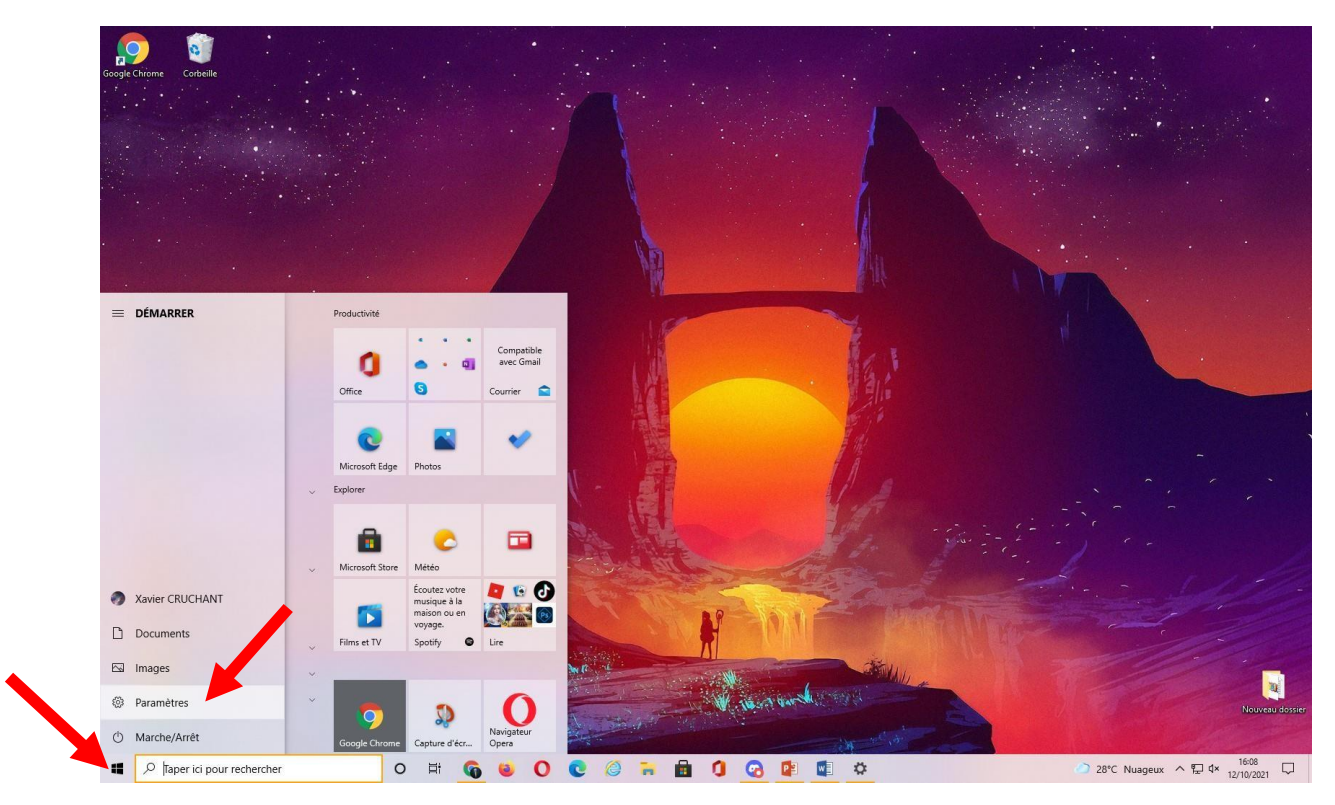

#### Ensuite, cliquez sur "Mise à jour et sécurité" tout en bas.

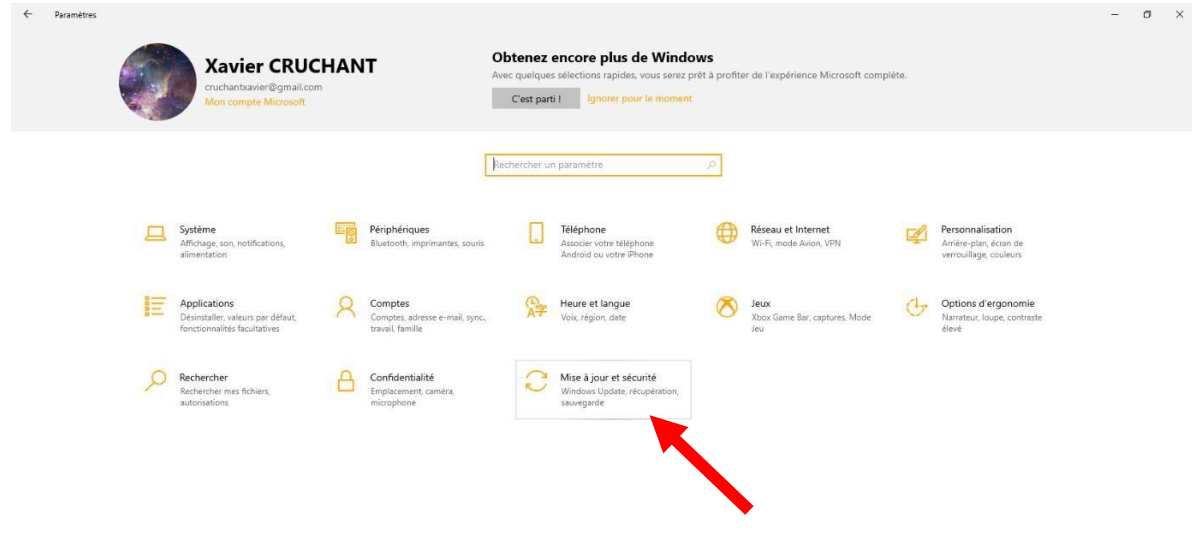

Pour finir cliquer sur "rechercher des mises à jour".

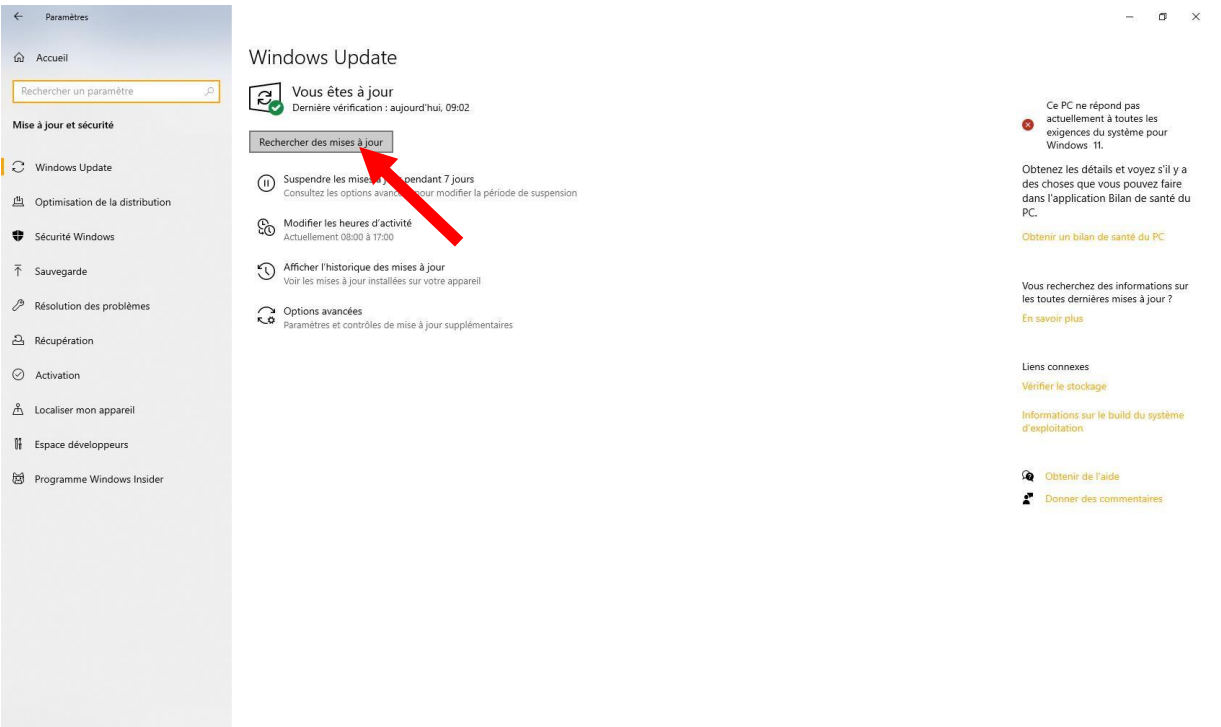

# L'espace de stockage :

Il se pourrait que votre capacité max de stockage soit atteint !

Pour vérifier cela, il suffit de cliquer sur l'icône et de cliquer sur « Ce Pc » à gauche de la page.

Ensuite vous allez avoir votre capacité de stockage qui va apparaître :

 Si la barre est de couleur bleue, cela veut dire que vous avez encore de la place sur votre disque.

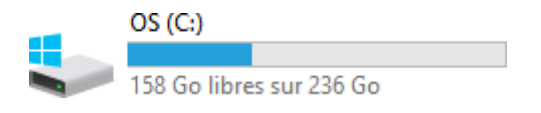

• Si la barre est rouge, cela veut dire que votre disque est presque plein.

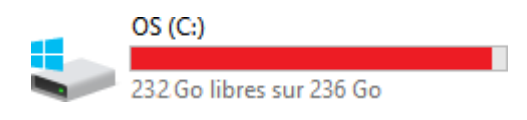

Voici comment libérer de la place dans votre ordinateur :

 Allez dans le menu « démarrer » (logo Windows en bas à gauche de votre écran), puis sur « paramètres » :

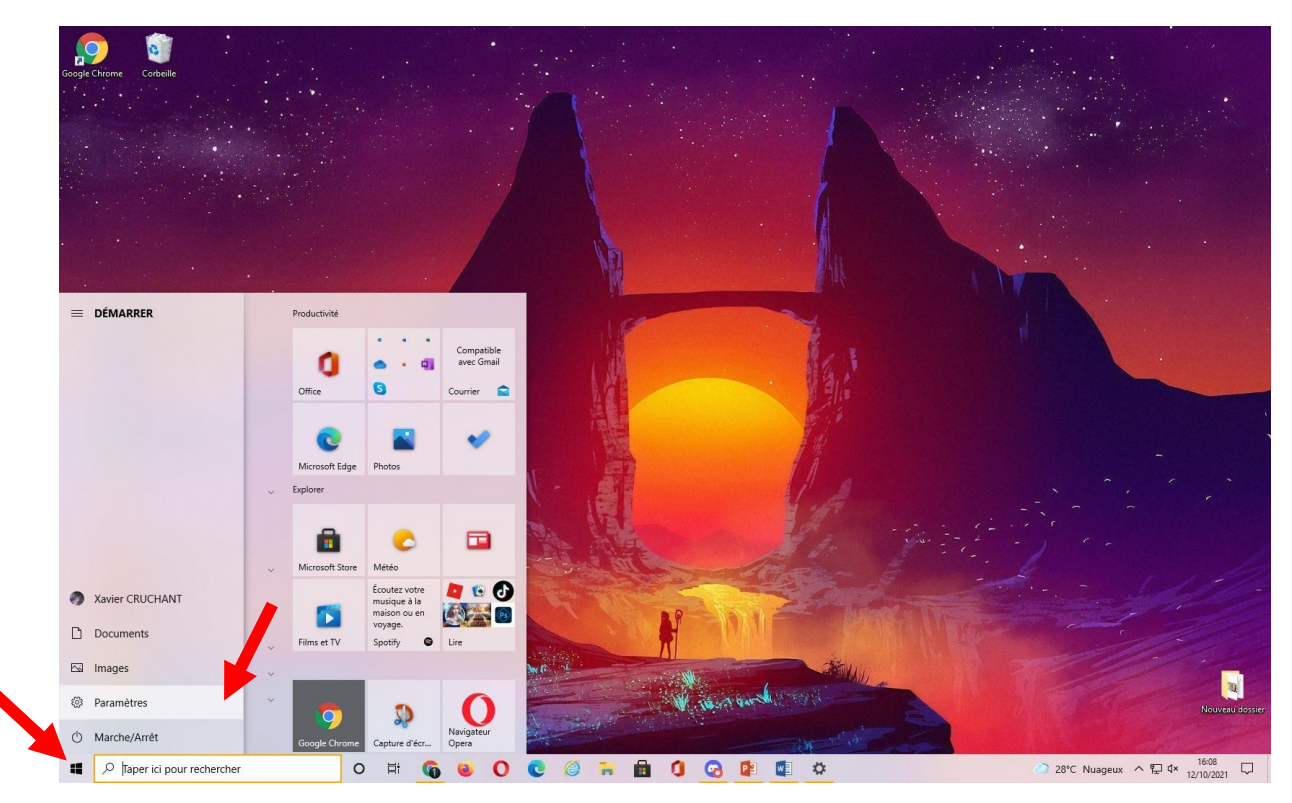

Ensuite cliquez sur « applications » :

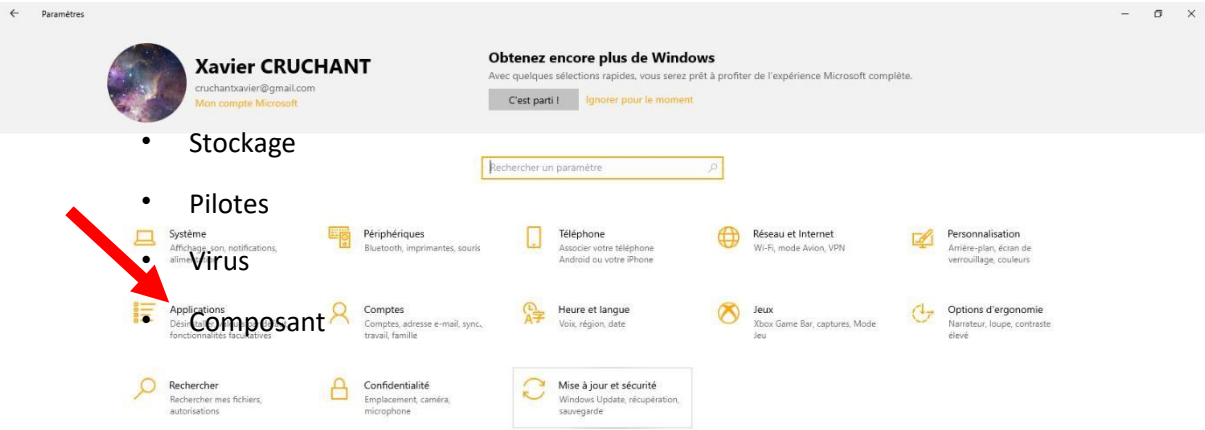

 Après cela vous pouvez en cliquant sur les applications que vous voulez supprimer de votre ordinateur et cliquez sur « désinstaller » :

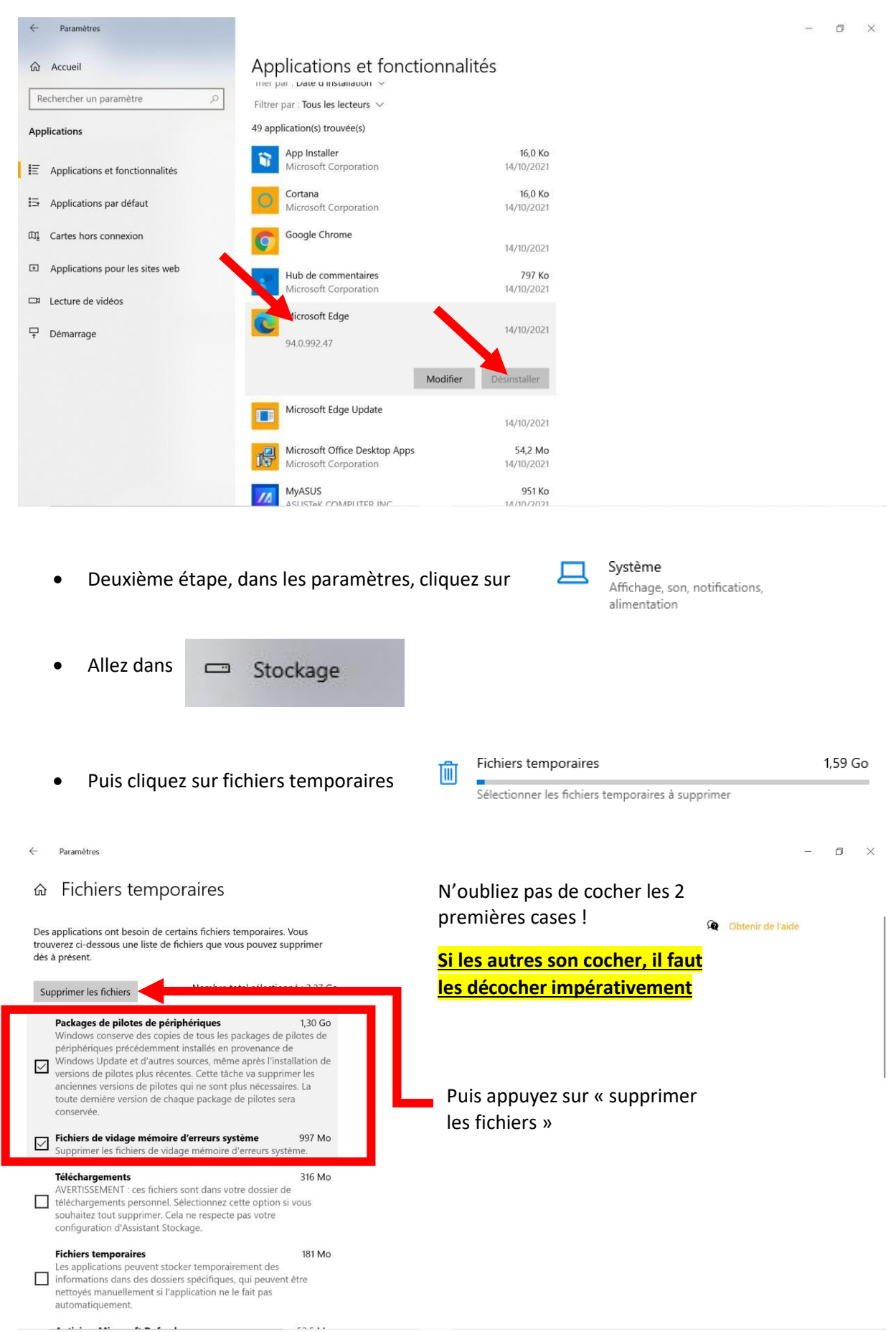

 Dernier point à vérifier, si vous avez des photos, vidéos, documents ou autres qui pourraient prendre trop de place.

**La solution est de stocker tout cela dans une clé USB ou un disque dur !**

### Les Pilotes :

Les pilotes de votre ordinateur sont essentiels au bon fonctionnement de votre ordinateur que ce soit fixe ou portable, leurs rôles consistent à faire une bonne liaison entre votre ordinateur et les périphériques (clavier, souris, écran, processeur, …).

Il est donc impératif de les mettre à jour et voici comment le faire.

Téléchargez « Assistant pilotes et support Intel », pour cela rendez-vous dans votre barre de recherche du navigateur internet et tapez ceci :

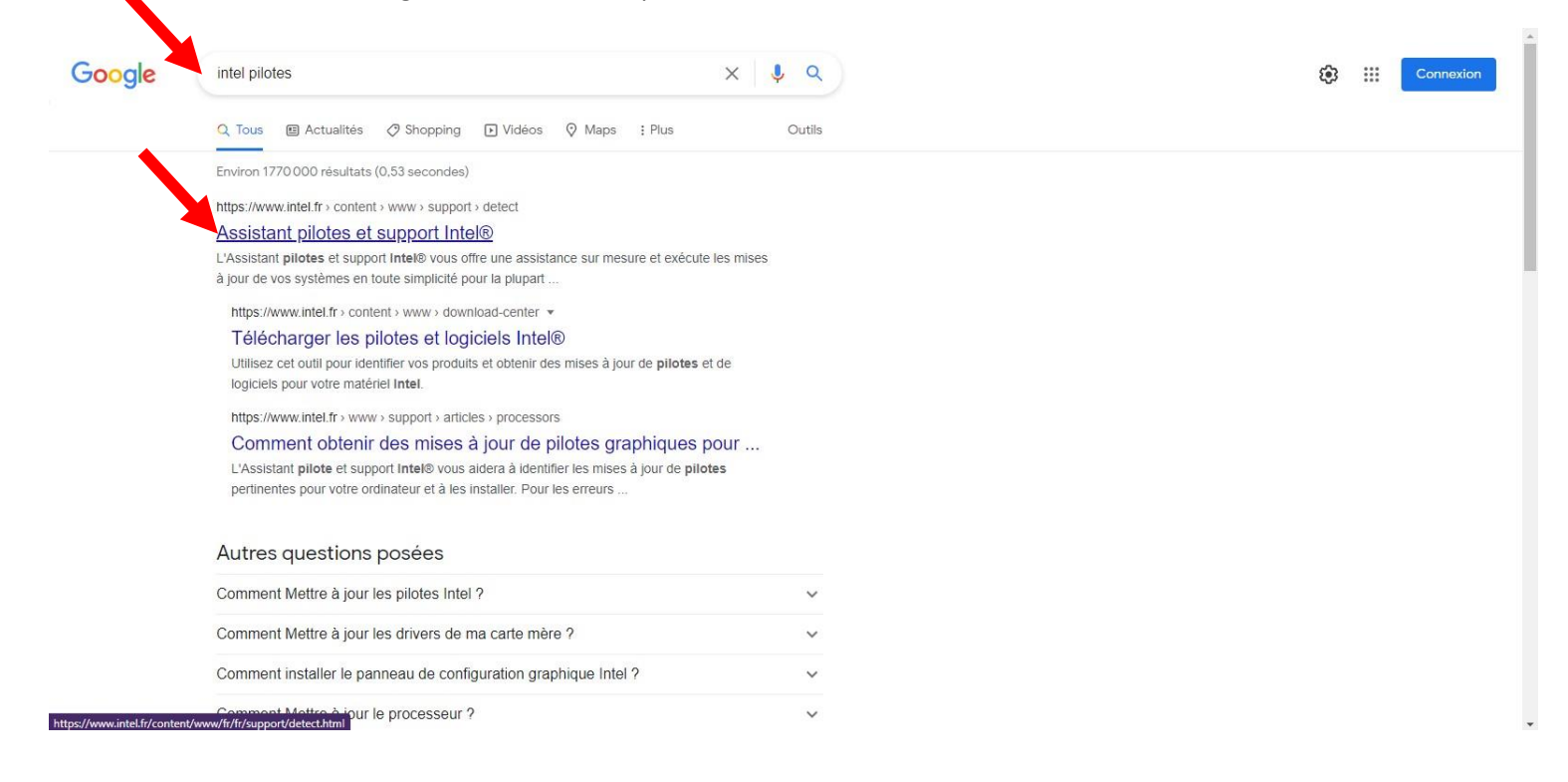

**intel** PRODUITS SUPPORT SOLUTIONS DÉVELOPPEURS PARTENAIRES **8 O** FRANCE (FRANÇAIS)  $Q_{\cdot}$  Rechercher sur Intel.com Intel<sup>®</sup> Driver & Support Assistant Pilotes et logiciels Caractéristiques techniques Outils et utilitaires Garantie v Communauté d'assistance Contacter l'assistance Assistance par produit v Assistance Assistance - Accueil Assistant pilotes et support Intel<sup>®</sup> L'Assistant pilotes et support Intel® vous offre une assistance sur mesure et exécute les mises à jour de vos systèmes en toute simplicité pour la<br>plupart du matériel Intel. Voir la liste des pilotes et logiciels non pris Remarque : cette application est prise en charge par Microsoft Windows 7, Windows 8, Windows 8.1 et Windows® 10 via les navigateurs Chrome,<br>Eirefox ou Edge\* (version 44.17763/18.17763 ou plus récente). En savoir plus sur l'assistant pilotes et support Intel<sup>®</sup> avant de le télécharger › Télécharger

Puis cliquez sur téléchargez. Quand l'installateur aura terminé de télécharger cliquez dessus :

Pour finir l'installation, validez les conditions générales d'utilisation et cliquez sur installer :

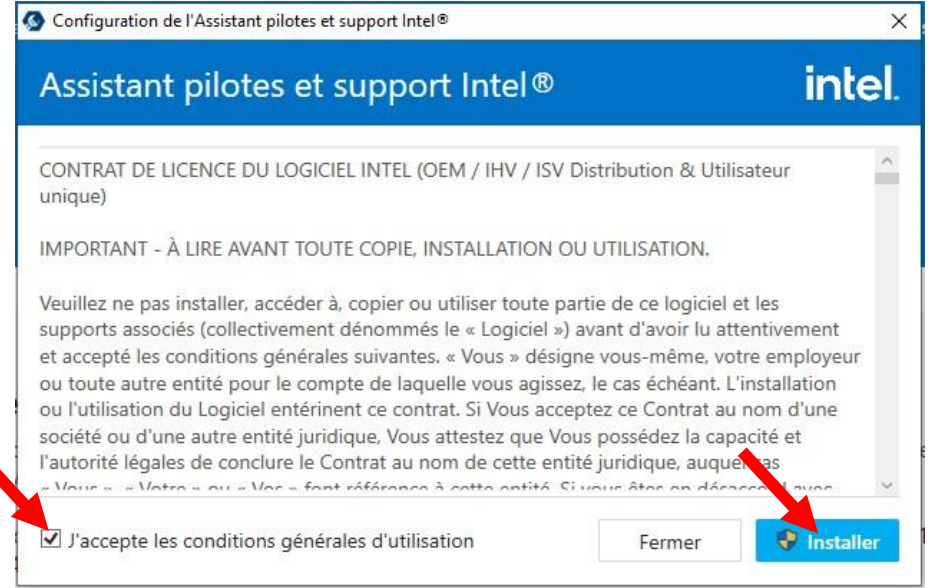

Fintel-Driver-and-S....exe

Attention, il faudra valider l'installation une deuxième fois après cette étape !

Tout afficher

#### **N'oubliez pas d'enregistrer**

tout votre travail en cours car vous allez devoir redémarrer votre ordinateur à la fin.

Et voilà, le logiciel vous proposera des mises à jour de pilotes si cela est nécessaire !

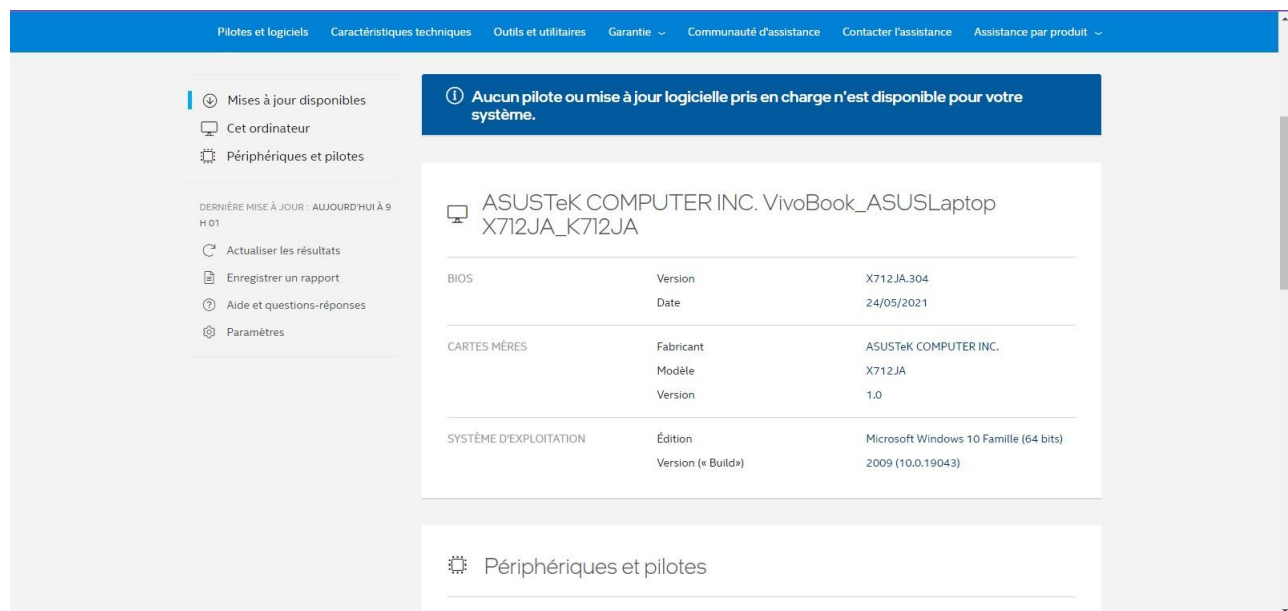

## Les antivirus et cleaner :

Certains logiciels malveillants pourront se cacher et ralentir votre ordinateur sans que vous le sachiez, voici comment les éliminer :

Cliquez sur le bouclier en bas à droite et sur protection contre les virus :

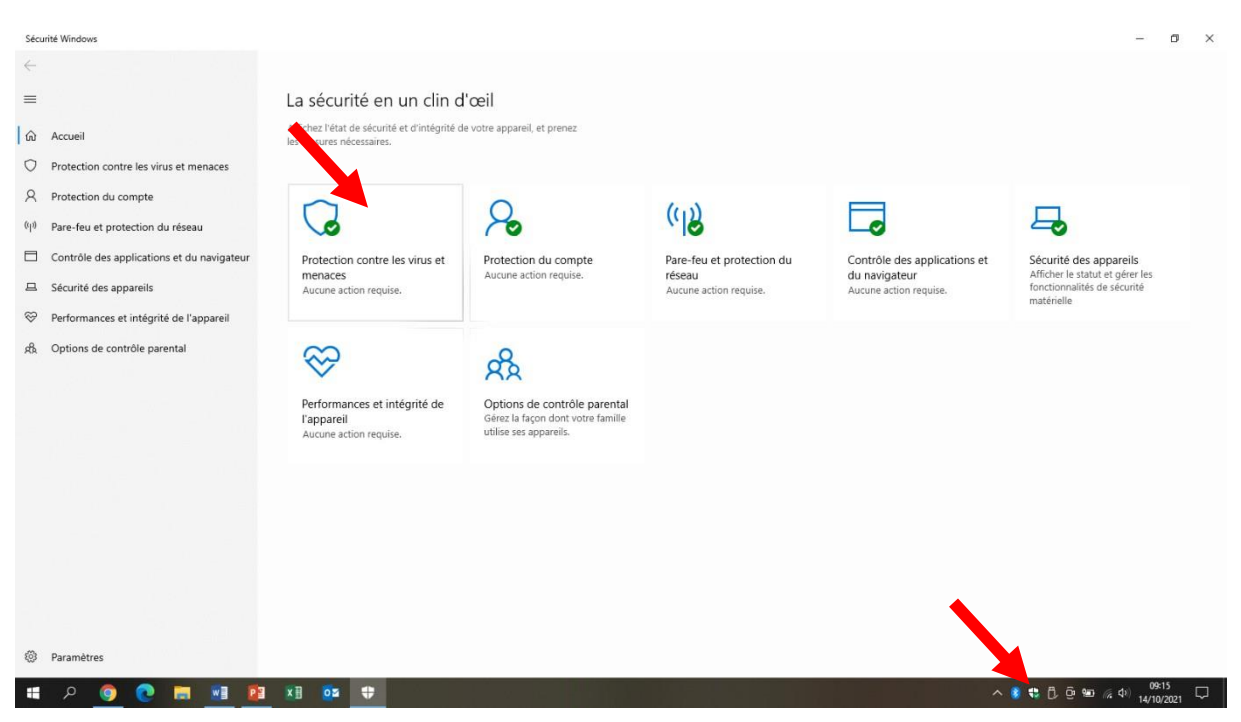

Ensuite cliquez sur « analyse rapide » et laissez Windows faire l'analyse.

Il est possible qu'à la fin de l'analyse, il y ait un logiciel suspect. Suivez attentivement les démarches proposées par Windows defender (le mettre en quarantaine).

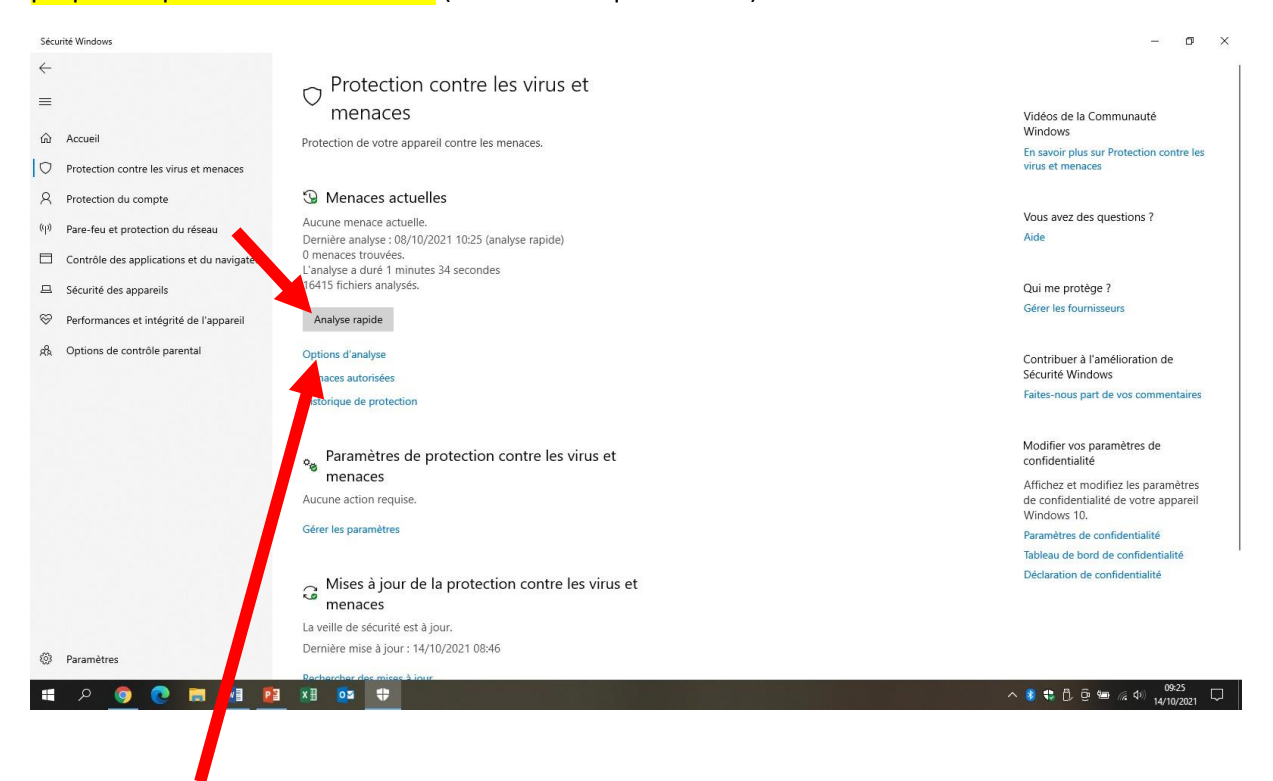

Si Windows defender ne détecte rien, cliquez sur « options d'analyse » puis « analyse complète » et « analyser maintenant ».

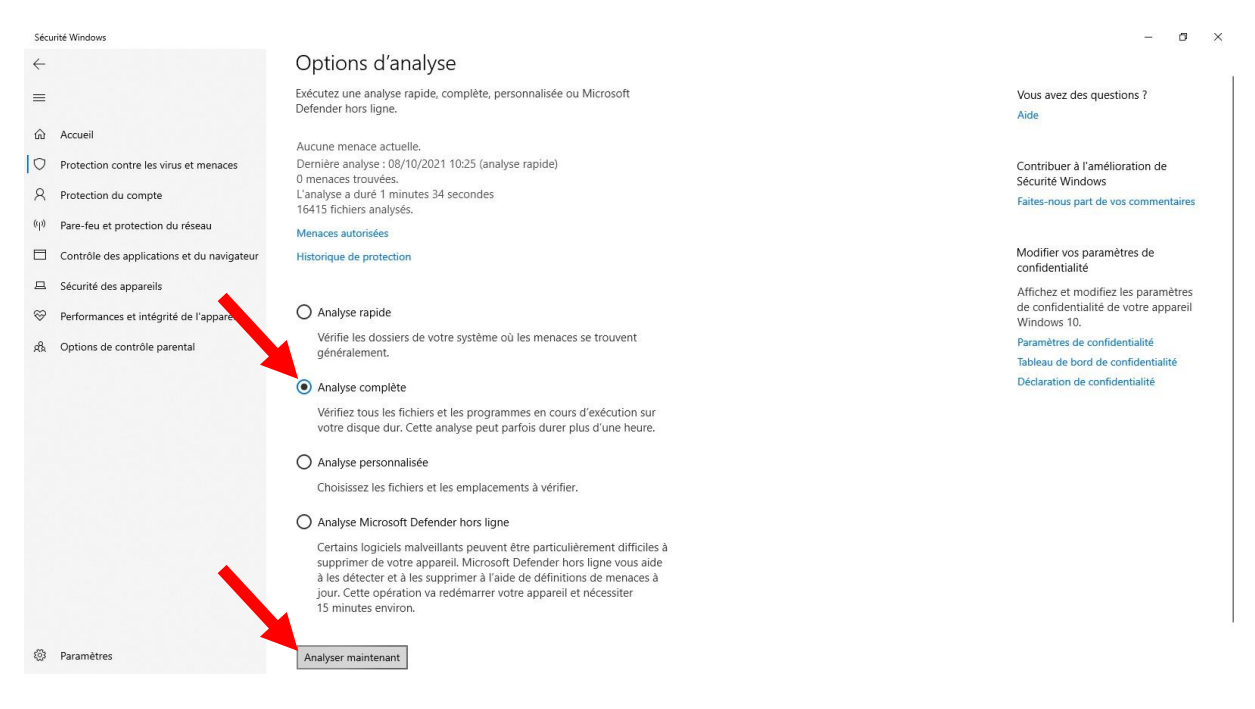

# Les composant de votre ordinateur (+réinitialisation) :

Si aucune de ces techniques ne fonctionne, vérifier si votre ordinateur est ancien (la date de l'achat).

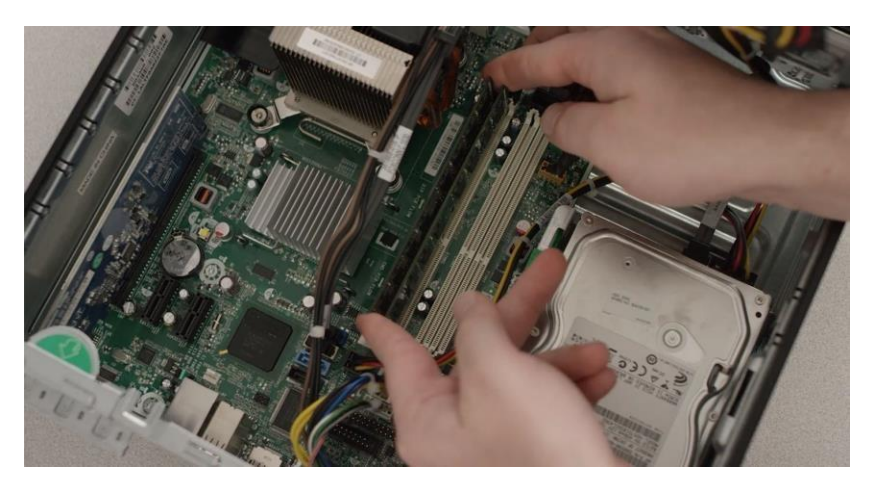

Si cela fait longtemps que vous l'avez, envoyez le vers un professionnel qui pourra regarder l'état des composants électroniques de votre ordinateur.

Il est possible de réinitialiser son ordinateur dans les « paramètres » puis dans a rubrique « mise a jour et sécurité » et pour finir dans l'onglet « récupération ».

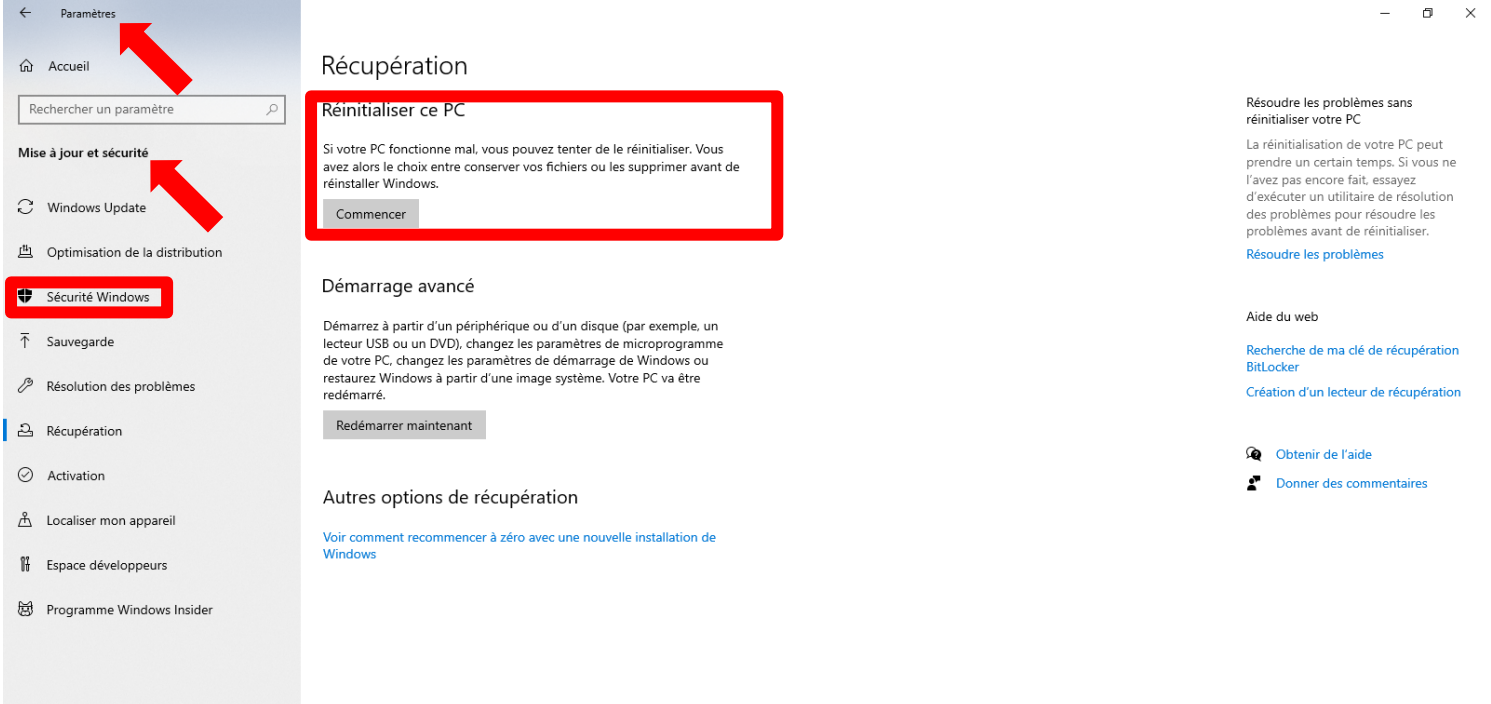

Attention, je déconseille de faire cette manipulation tout seule pour la première (faite vous accompagner d'une personne compétente pour quel vous montrent les bonnes étapes). Il faut absolument sauvegarder document, logiciels, code, photos, vidéo, … dans un disque dur pour pouvoir commencer la réinitialiser son ordinateur.

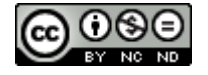